# **ಭೂಮಾಪನ ಕಂದಾಯ ವ್ಯ ವ್ಸ್ಥೆ ಮತ್ತು ಭೂದಾಖಲೆಗಳ ಇಲಾಖೆ Survey Settlement and Land Records ಸರ್ವೆ ವಿಭಾಗದಲ್ಲಿ ನಕಲು ಪರ ತಿಗಳನ್ನು ನೀಡುವುದು ಅರ್ಜೆ - ಗ್ರರ ಮ ನಕ್ಷೆ Application for Issue of Duplicate copies in Survey Section - Village Map**

**Step 1**: Go to **sevasindhu.karnataka.gov.in** website and click on **Departments & Services**

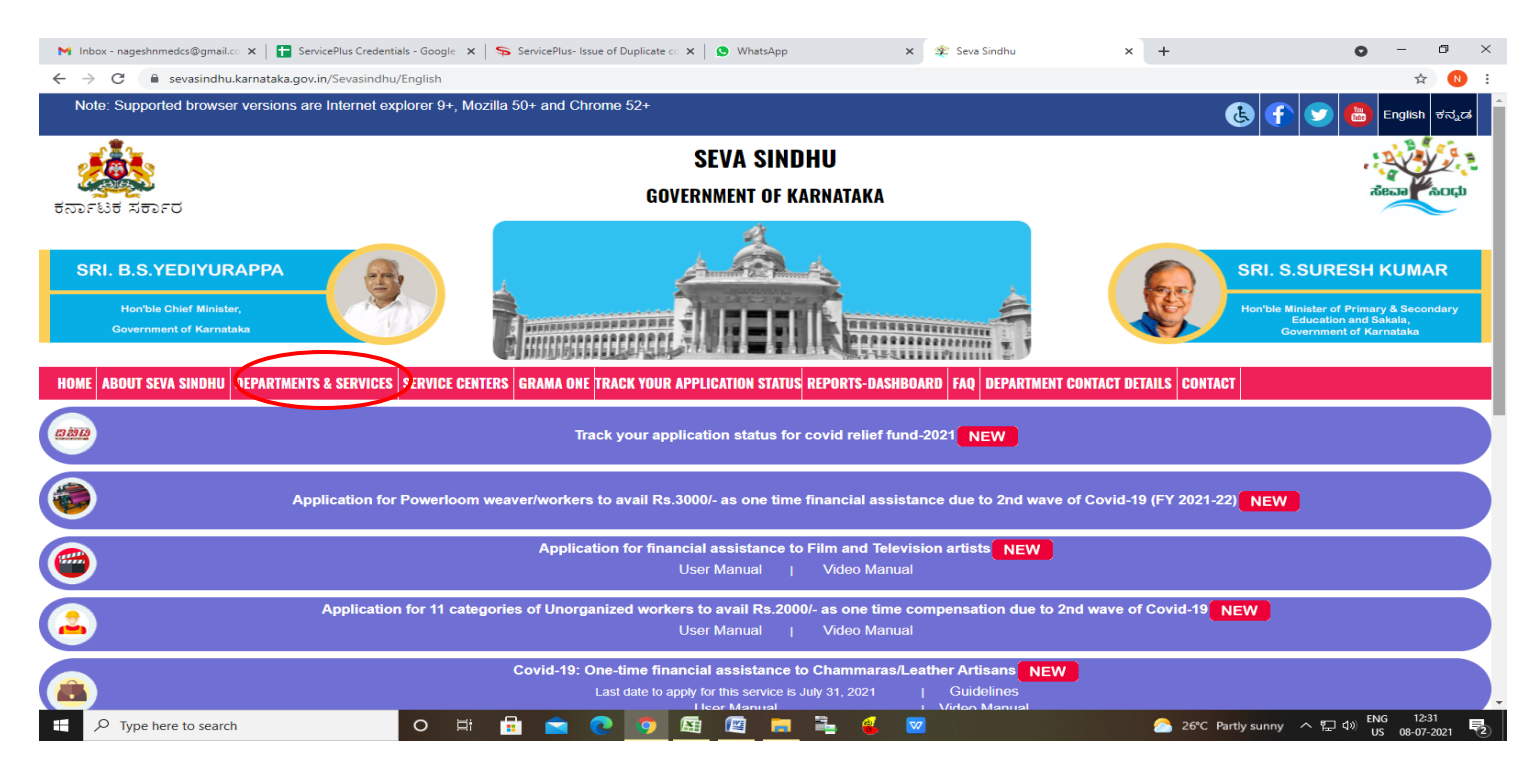

**Step 2:** Click on **Survey, Settlement and Land Records** and select **Application for Issue of Duplicate copies in Survey Section – Village Map.** Alternatively, you can search for **Application for Issue of Duplicate copies in Survey Section – Village Map** in the **search option.**

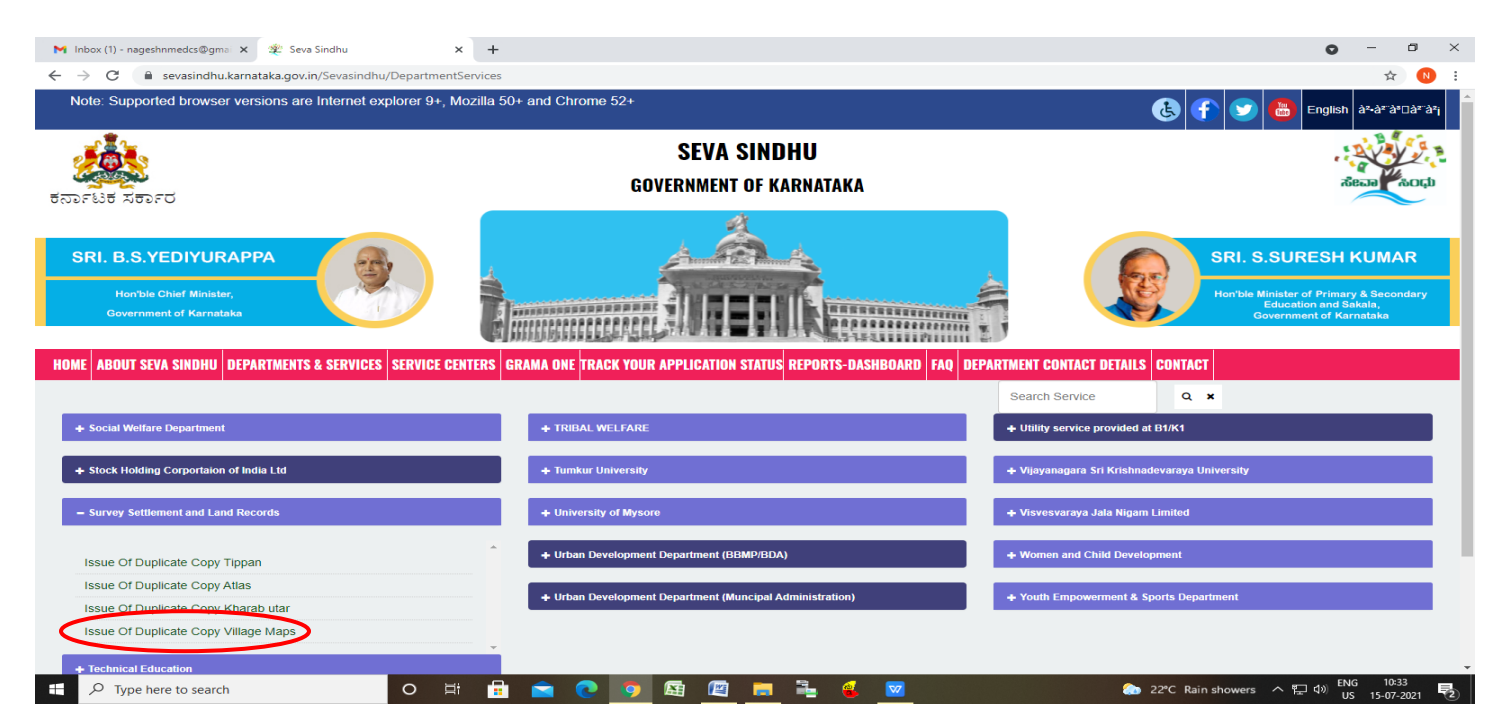

#### **Step 3** : Click on **Apply online**

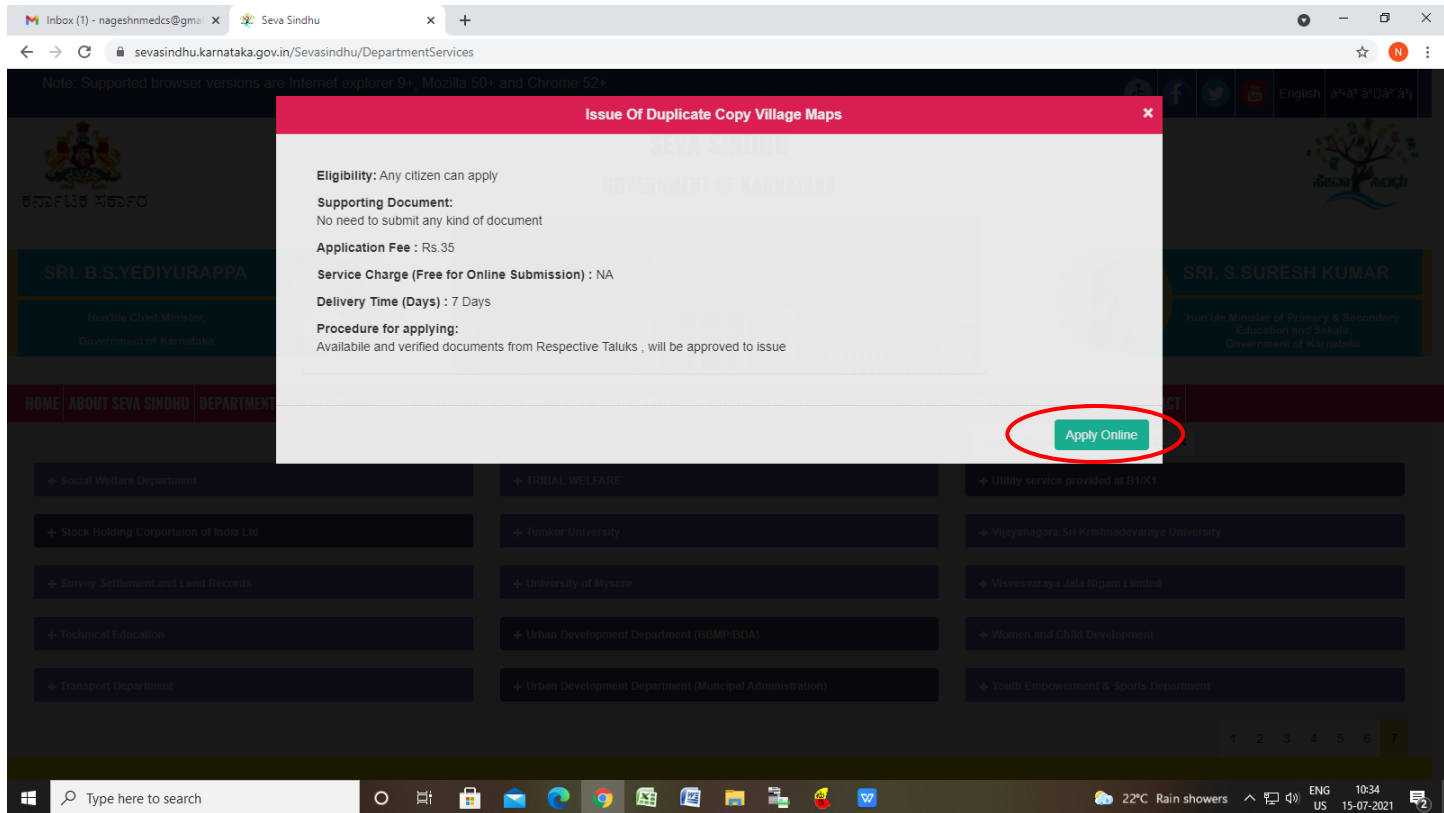

**Step 4**: Enter the username, password/OTP, captcha and click on **Log In** button.

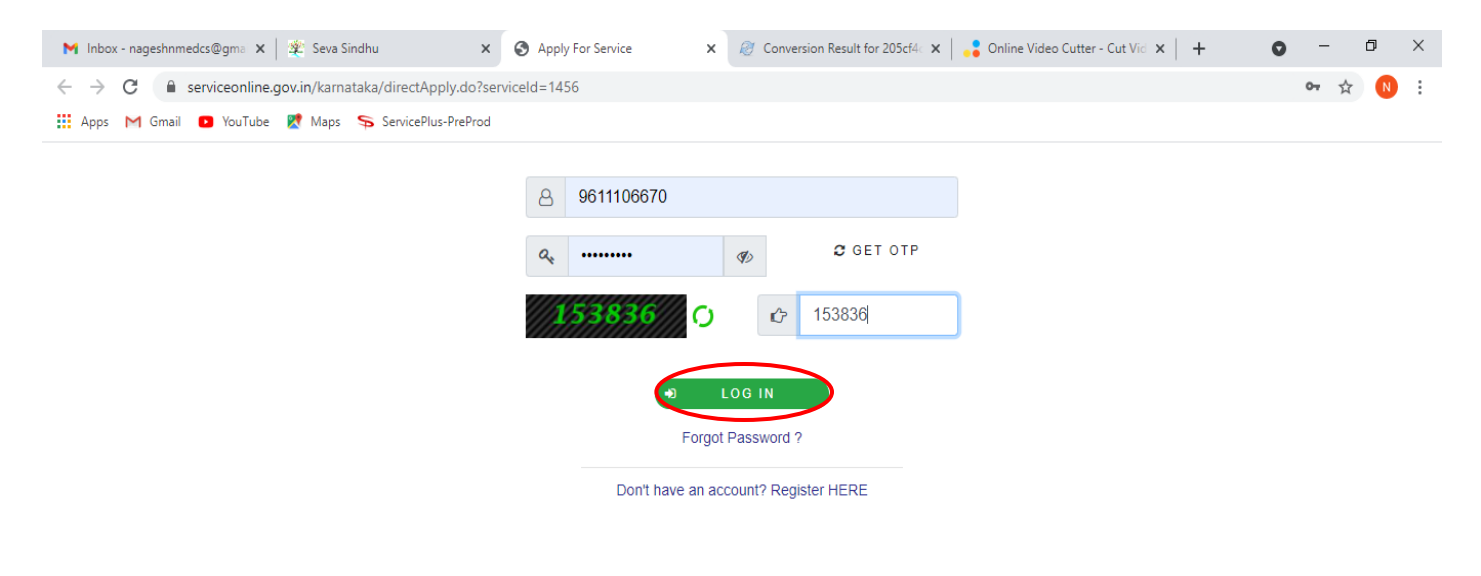

へ @ 口 (1) 11:51 AM

导

#### **Step 5**: Fill the **Land Details**

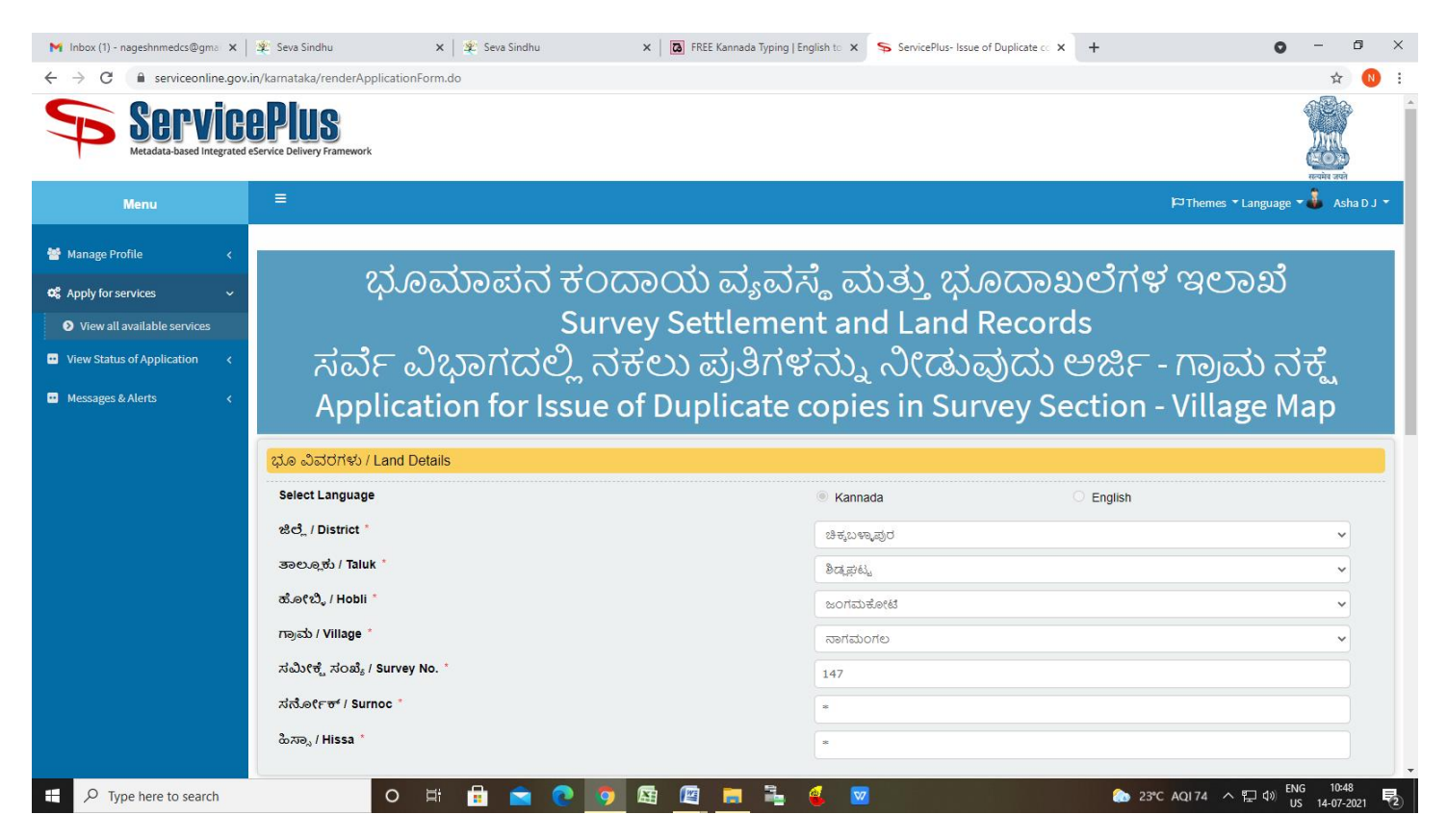

**Step 6**: Fill the **Application Details** and Verify the details. If details are correct Enter Captcha and click on **Submit**

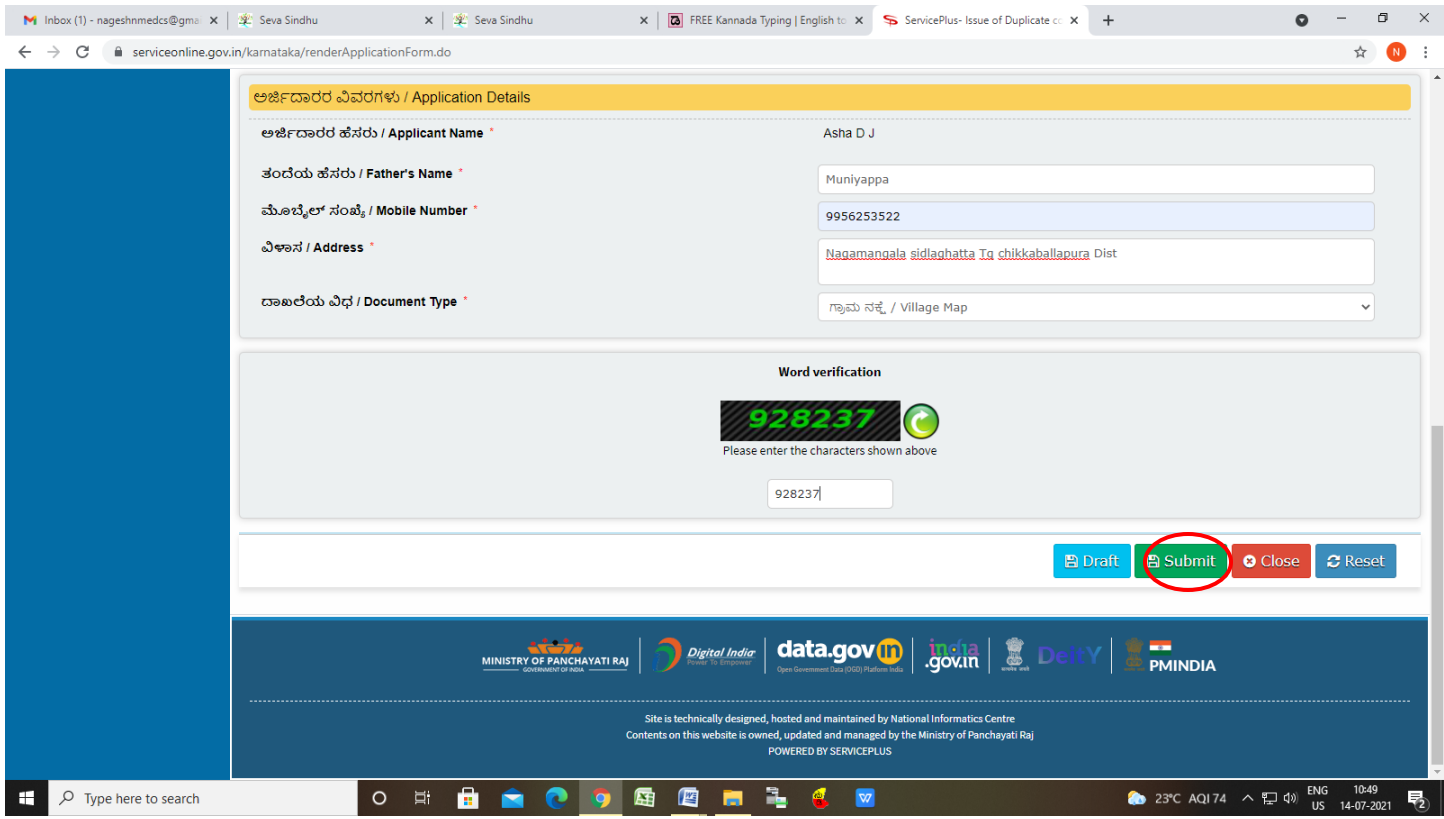

**Step 7**: A fully filled form will be generated for user verification, if have an corrections click on **Edit** option, otherwise processed to **e sign and submit**

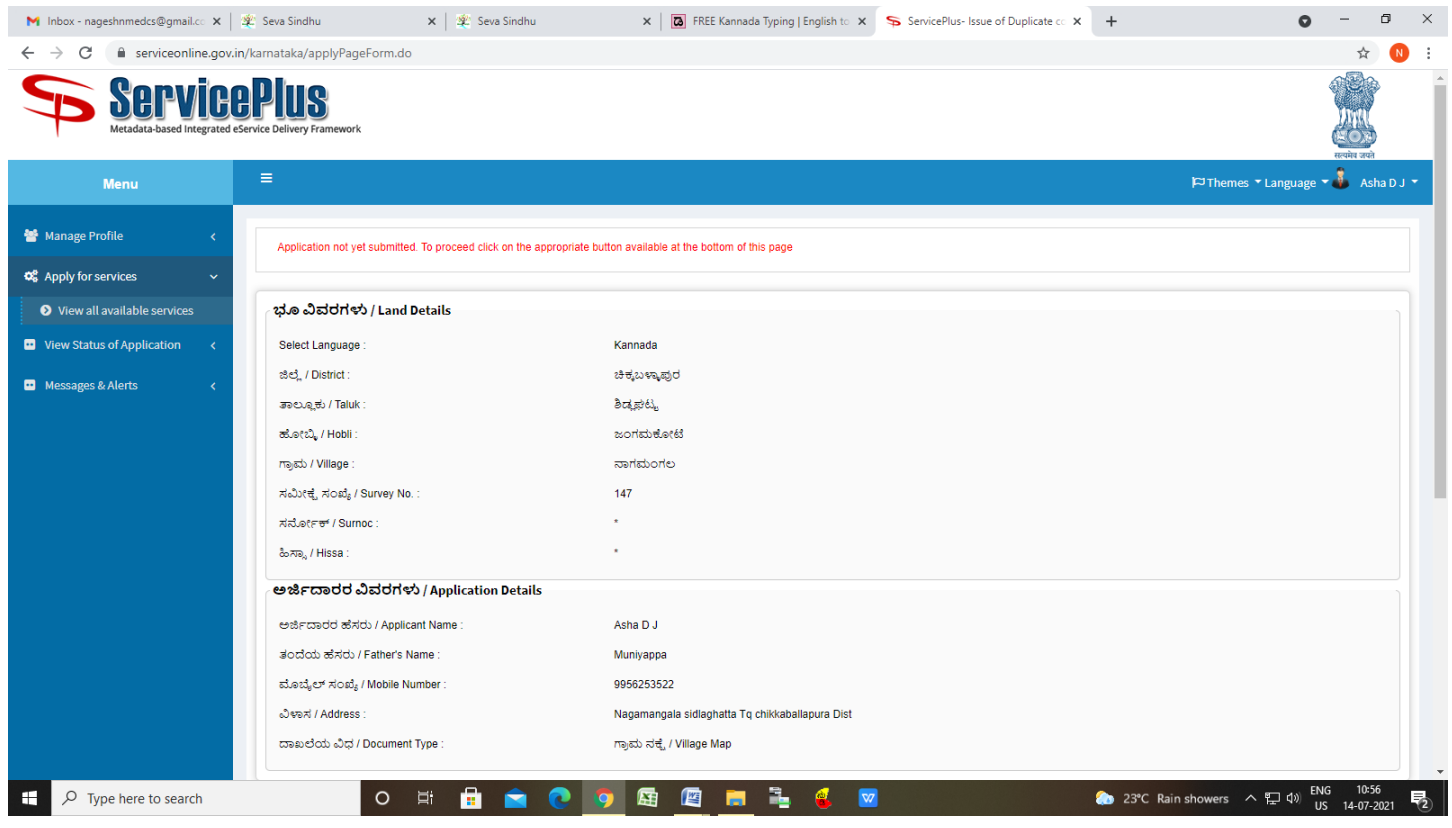

## **Step 8** : Click on **e sign and submit**

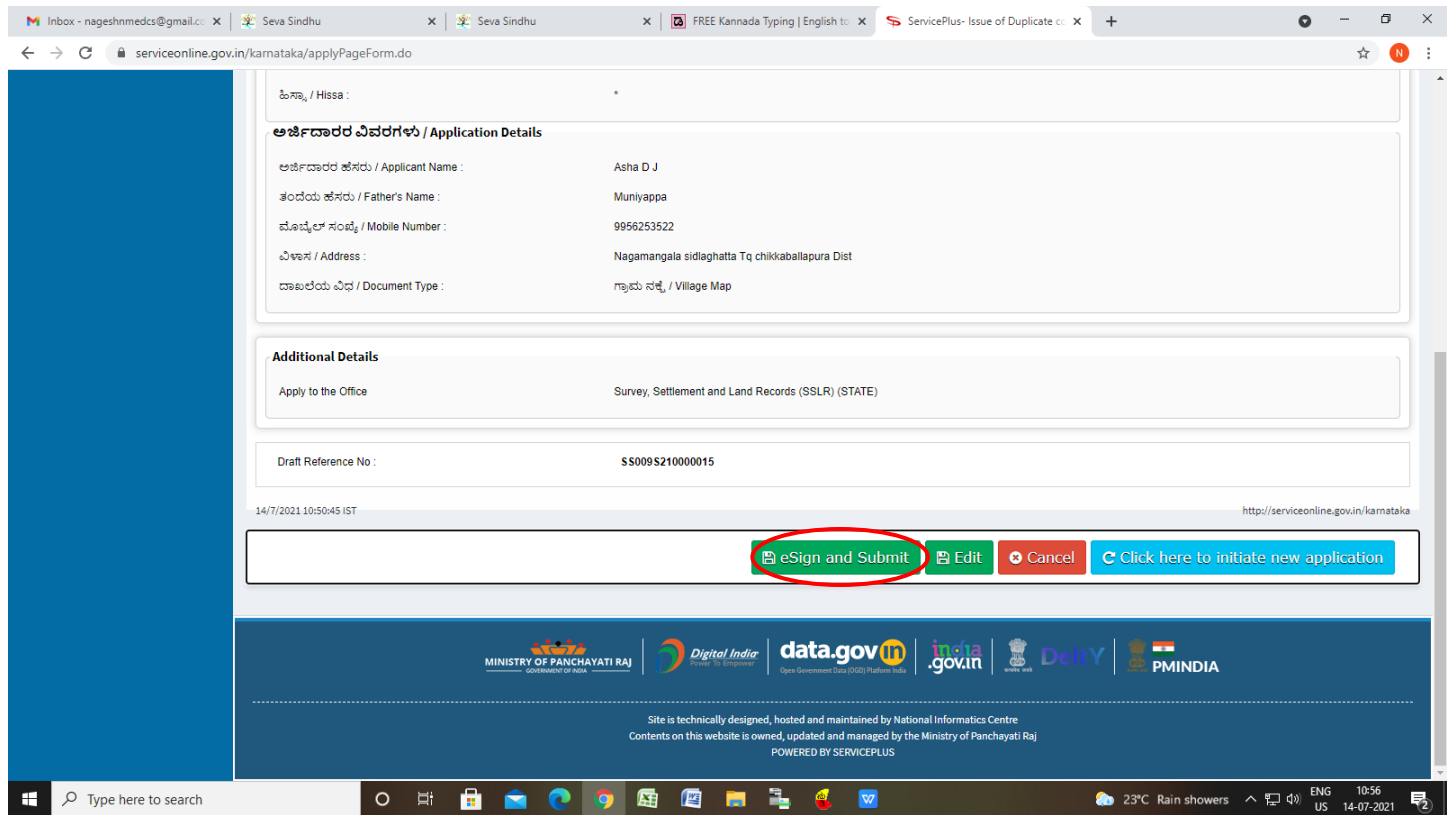

**Step 11 :** Click on I agree with above user consent and eSign terms and conditions and Select authentication type to continue and Click on **OTP**

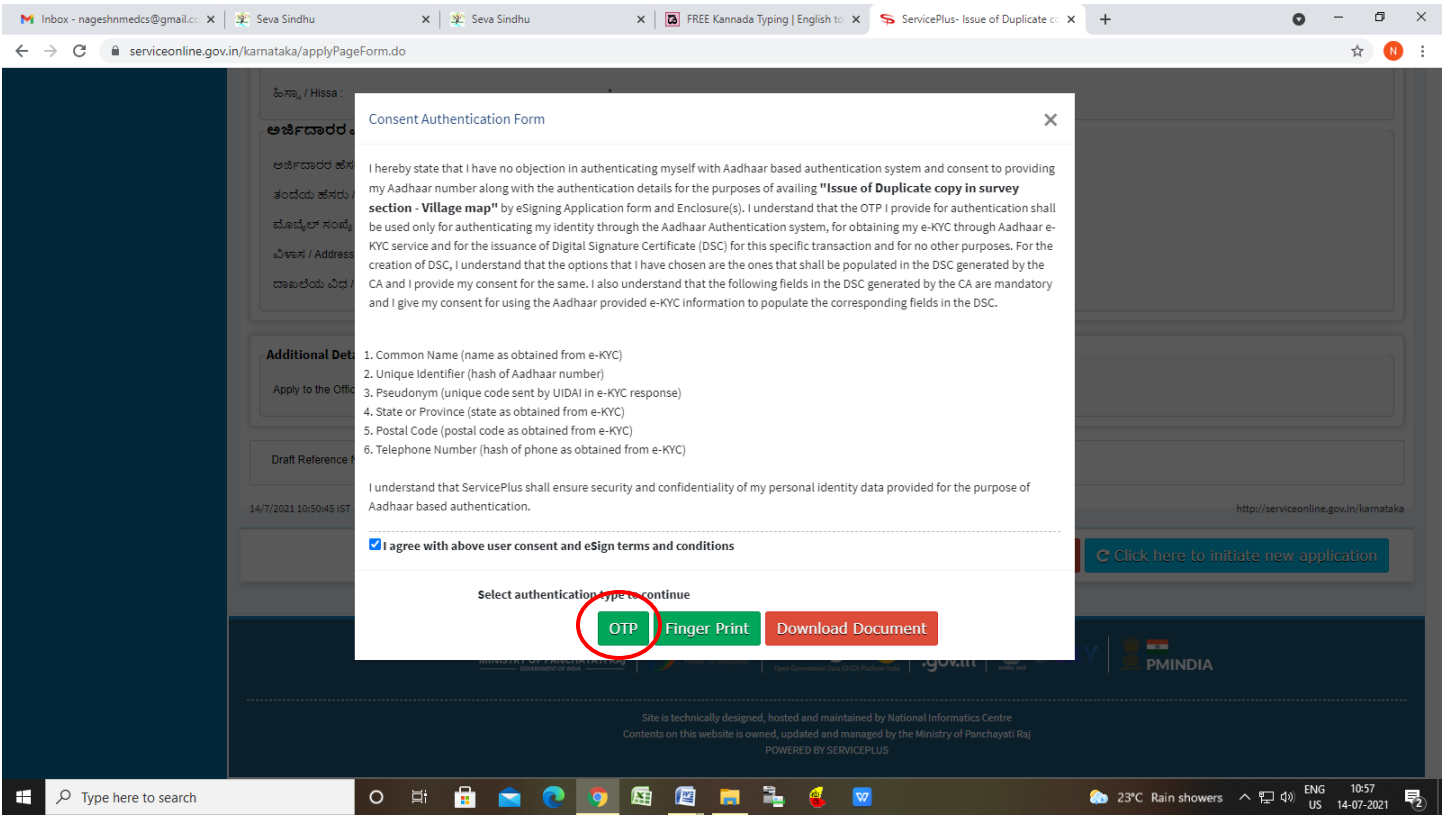

## **Step 12** : Enter **Aadhar Numbe**r and click on **get OTP**

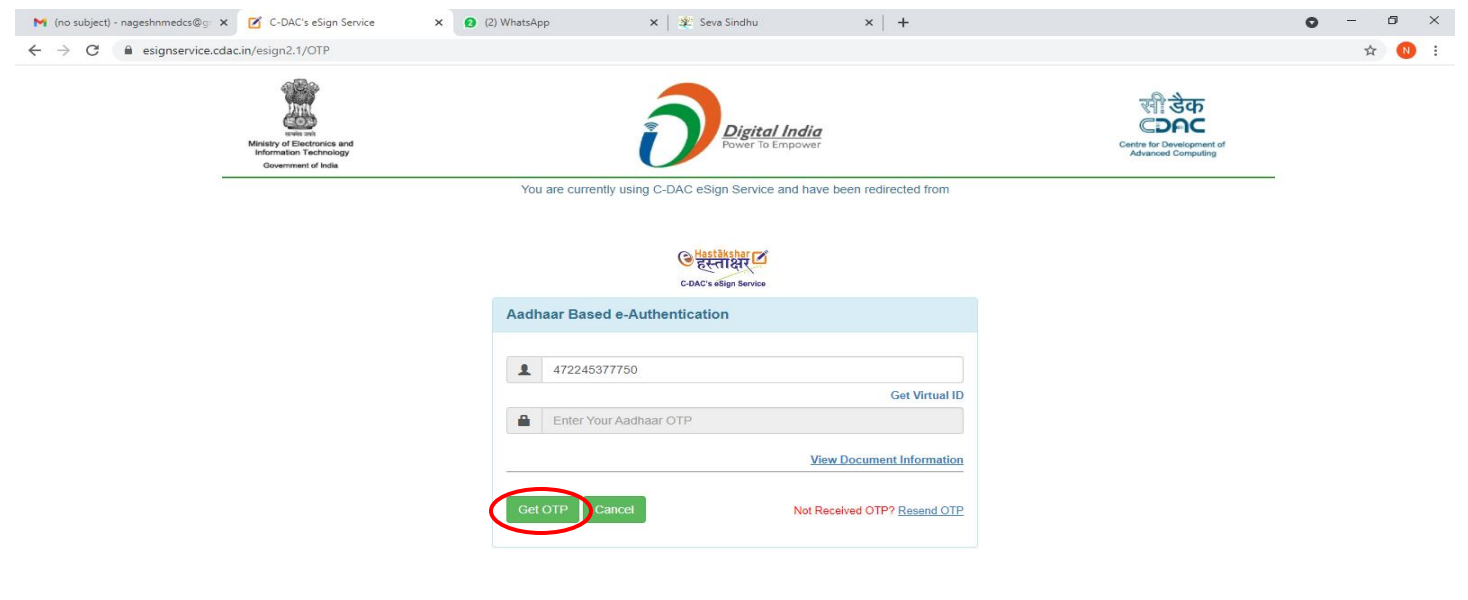

#### **Step 13 :**Enter **OTP** and click on **Submit**

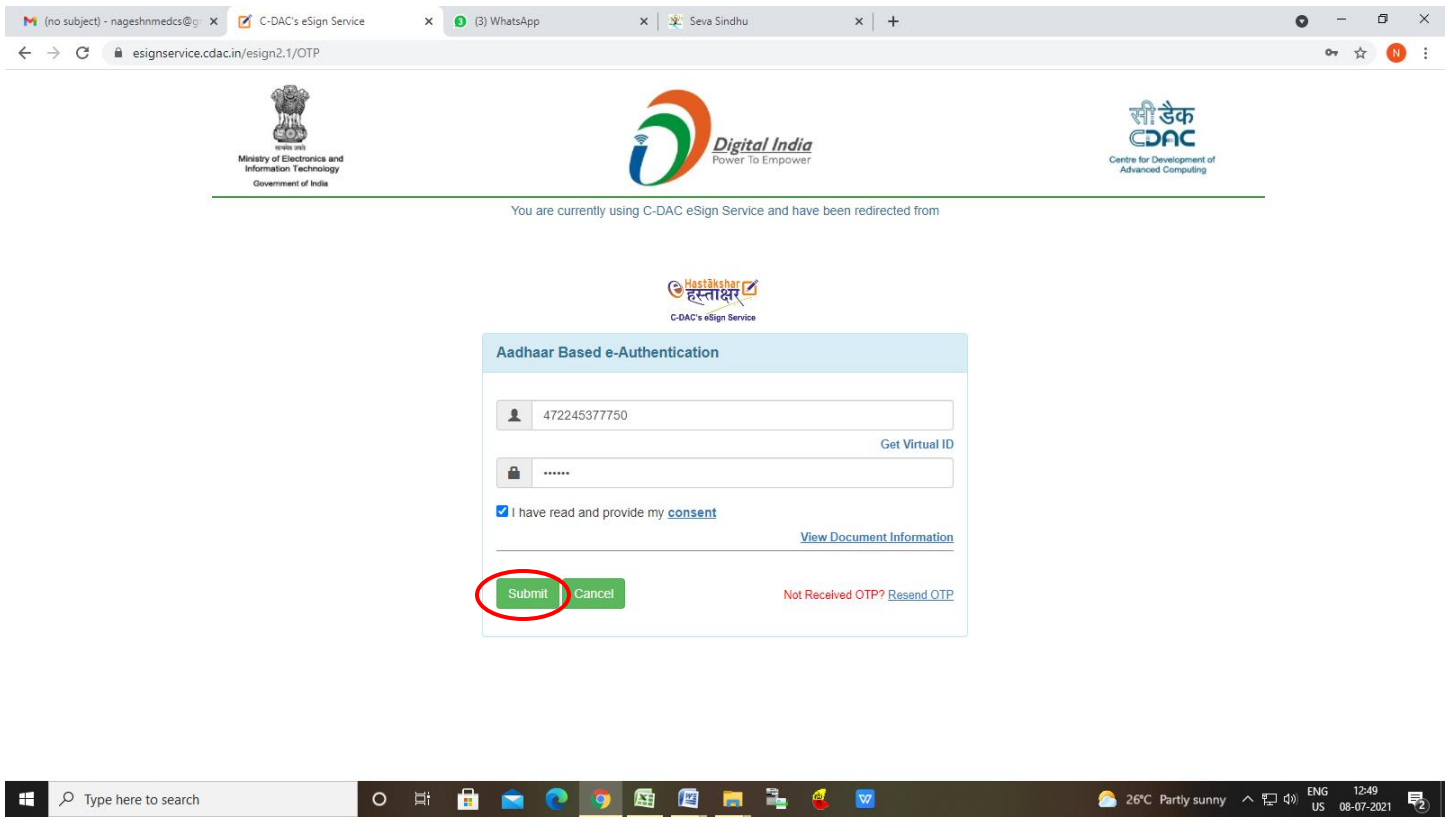

**Step 16 :** After Submit is successful, acknowledgement will be generated. Acknowledgment consists of applicant details and application details for applicant's reference.

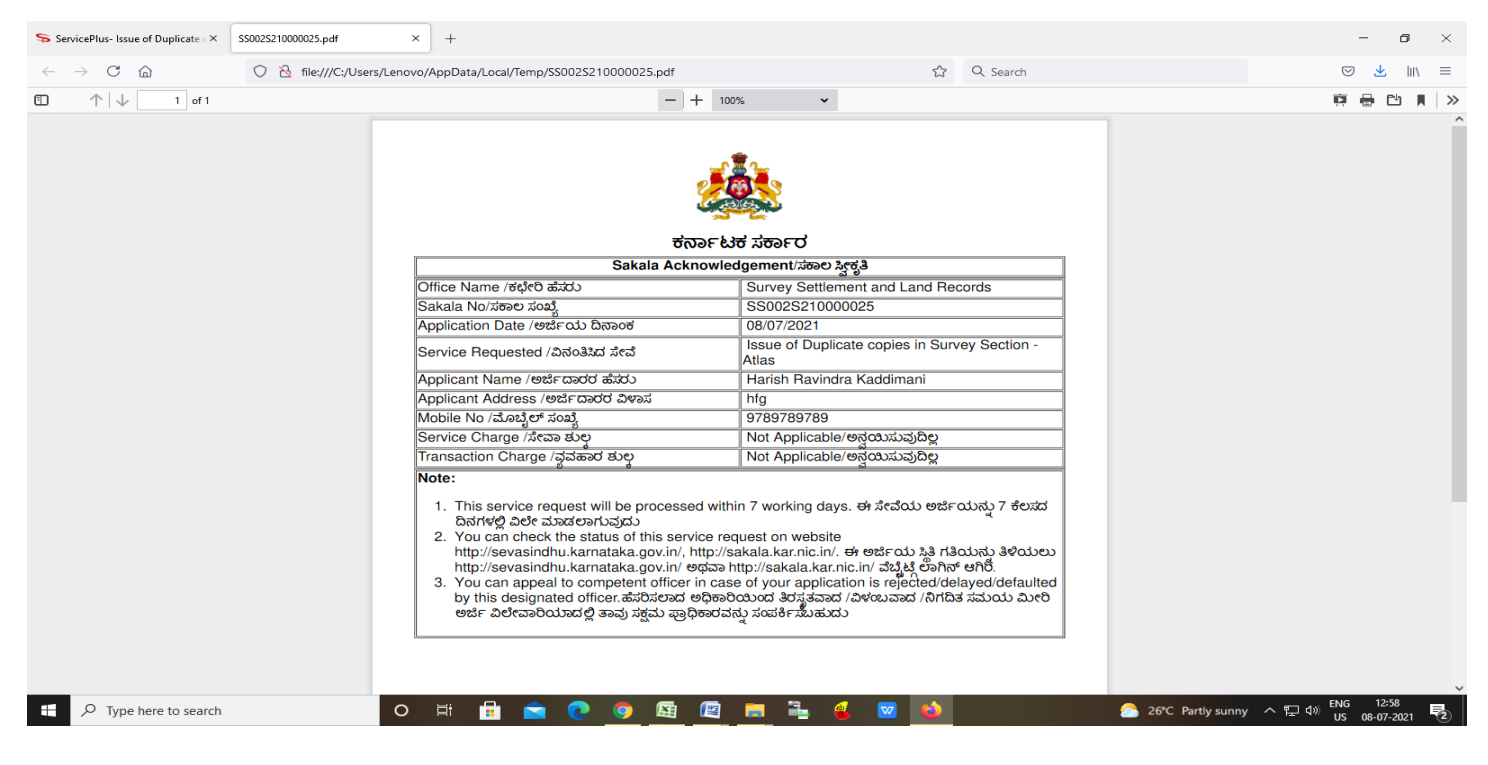

# **Step 17 :** To download the certificate, go to the **sevasindhu.karnataka.gov.in** and click on **Registered Users Login Here**

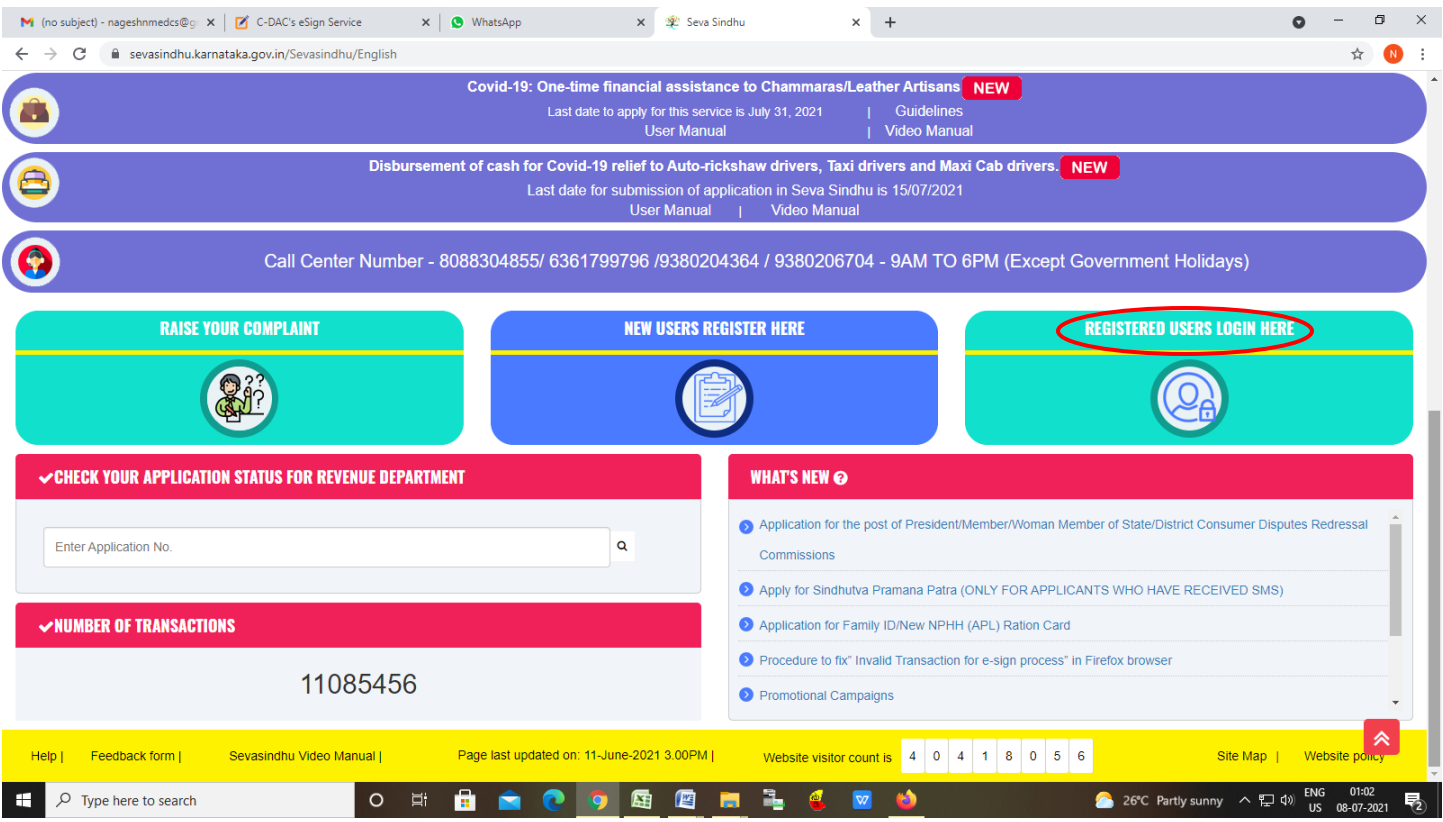

**Step 18 :** Once the login page is open, enter your username, password/OTP, captcha and click on **Submit.**

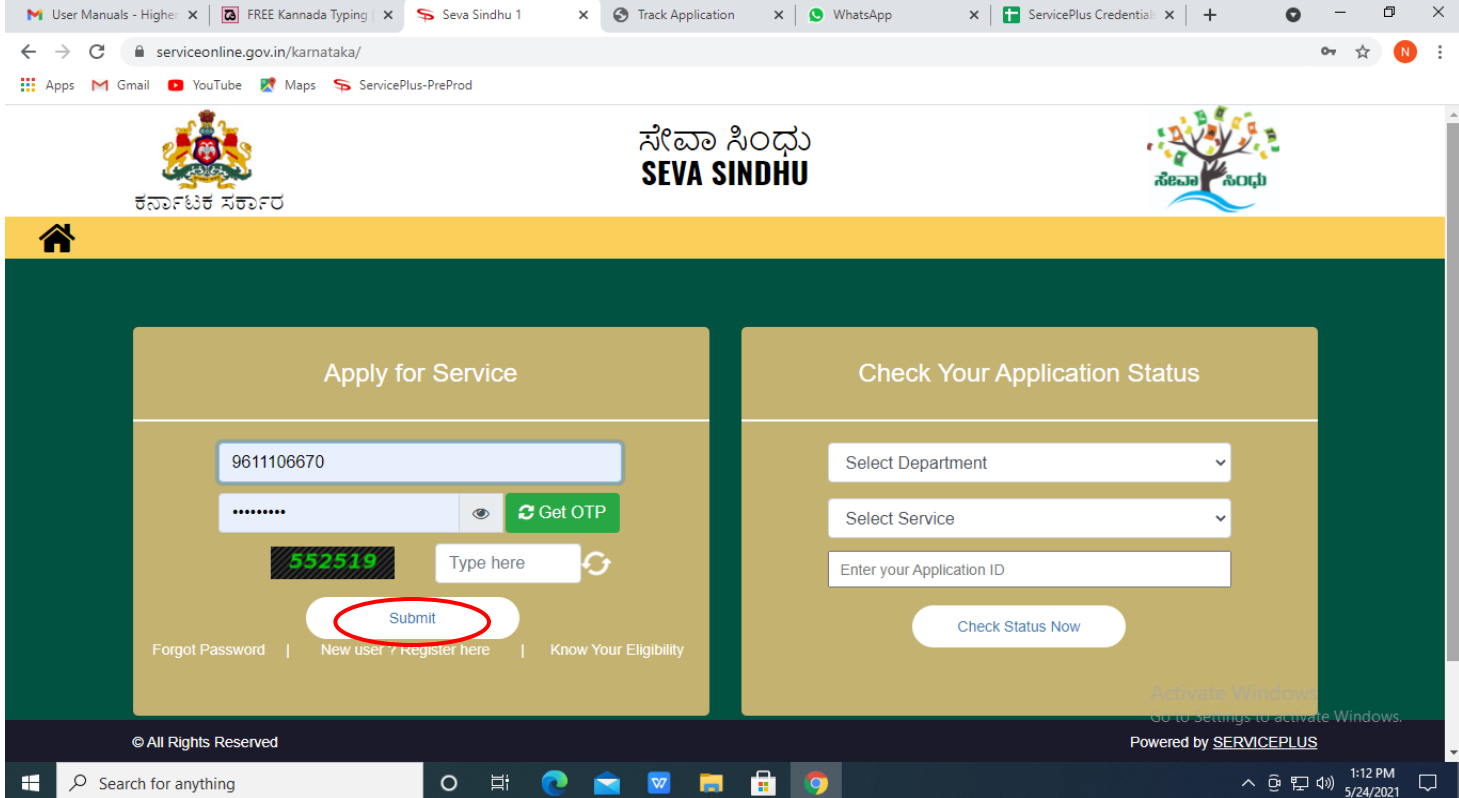

## **Step 19 :**Click on **View Status of Application --> Track application status**. Enter Application Reference

Number (you can refer to Acknowledgment/SMS to get Application Reference Number) and click on **Get Data**.

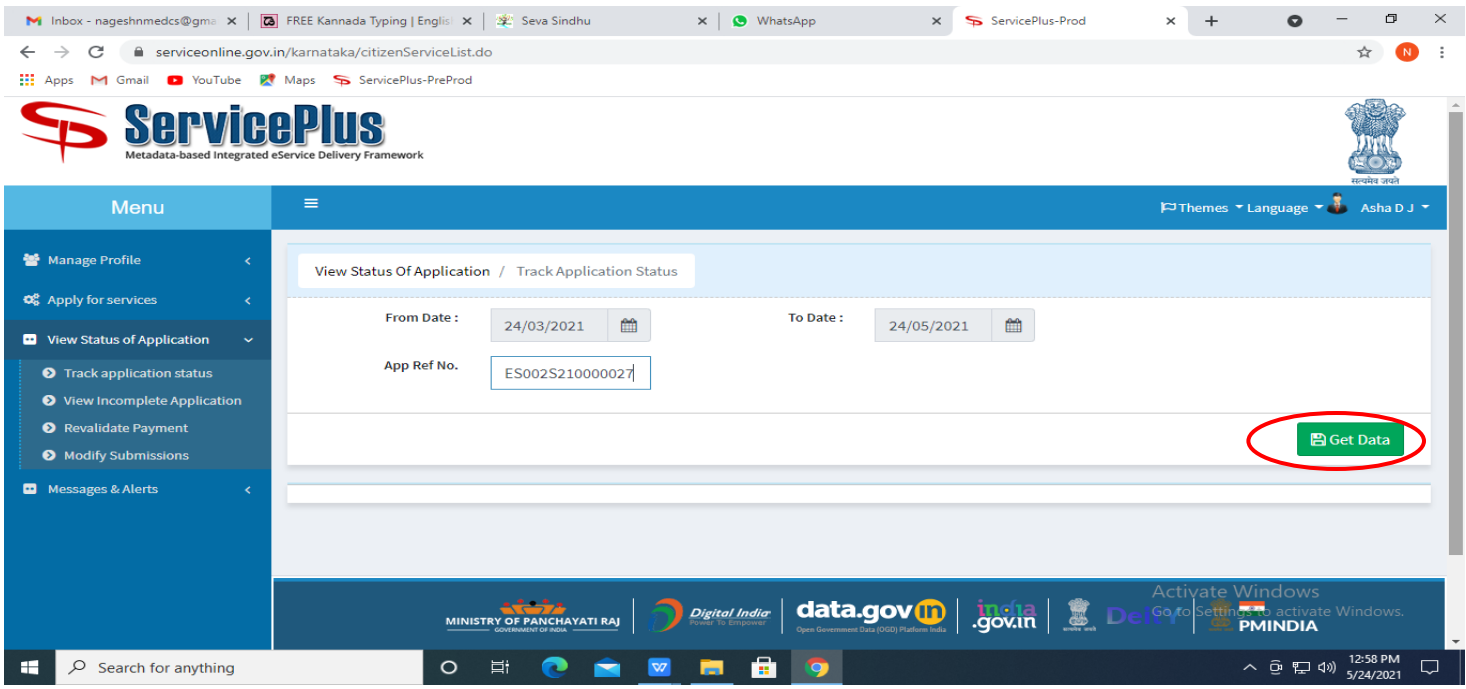

## **Step 20 :** Check Current Status of the application. If it is delivered, Click on **Delivered**.

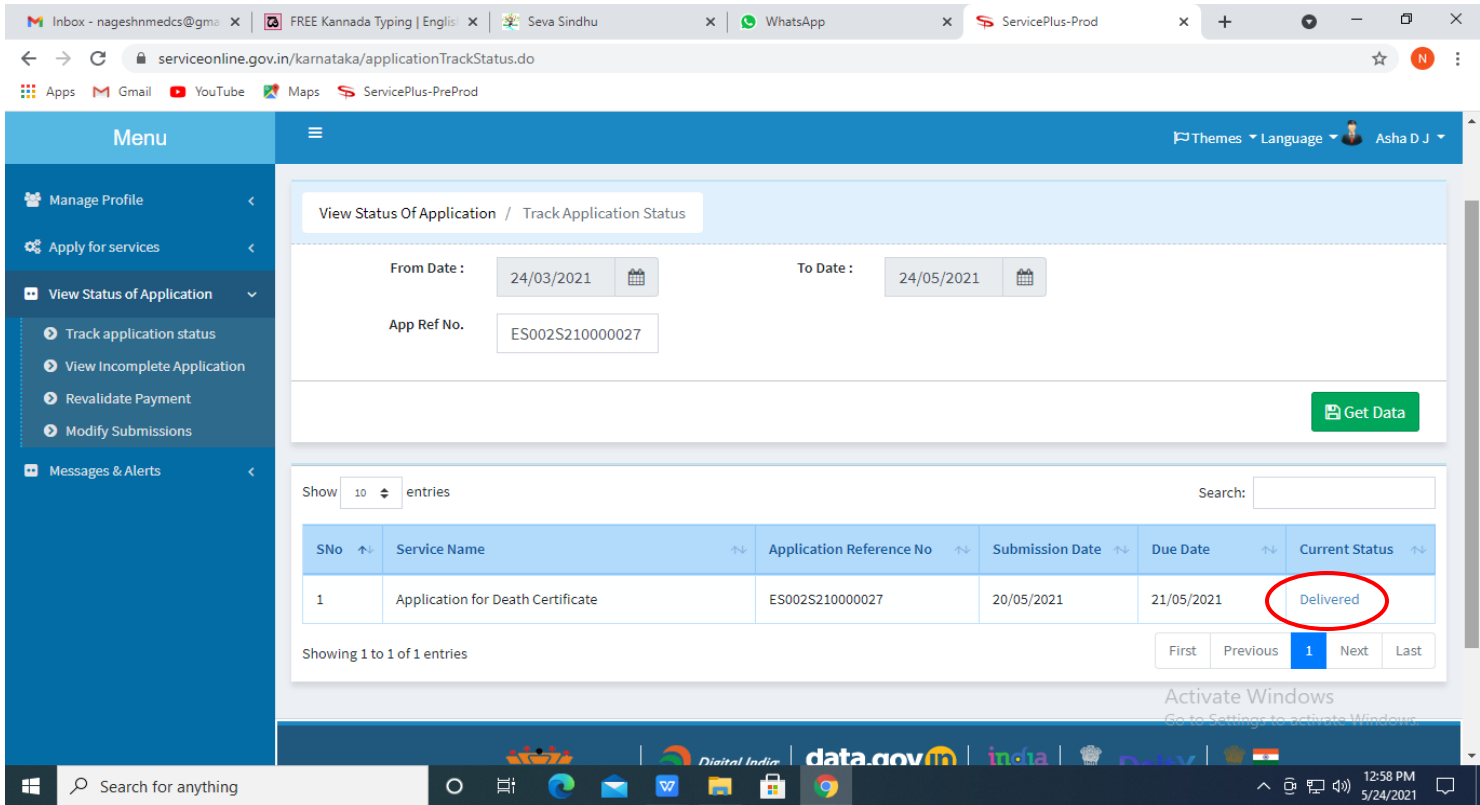

## **Step 21 :** Under Issue Document(s), click on **Output certificate**

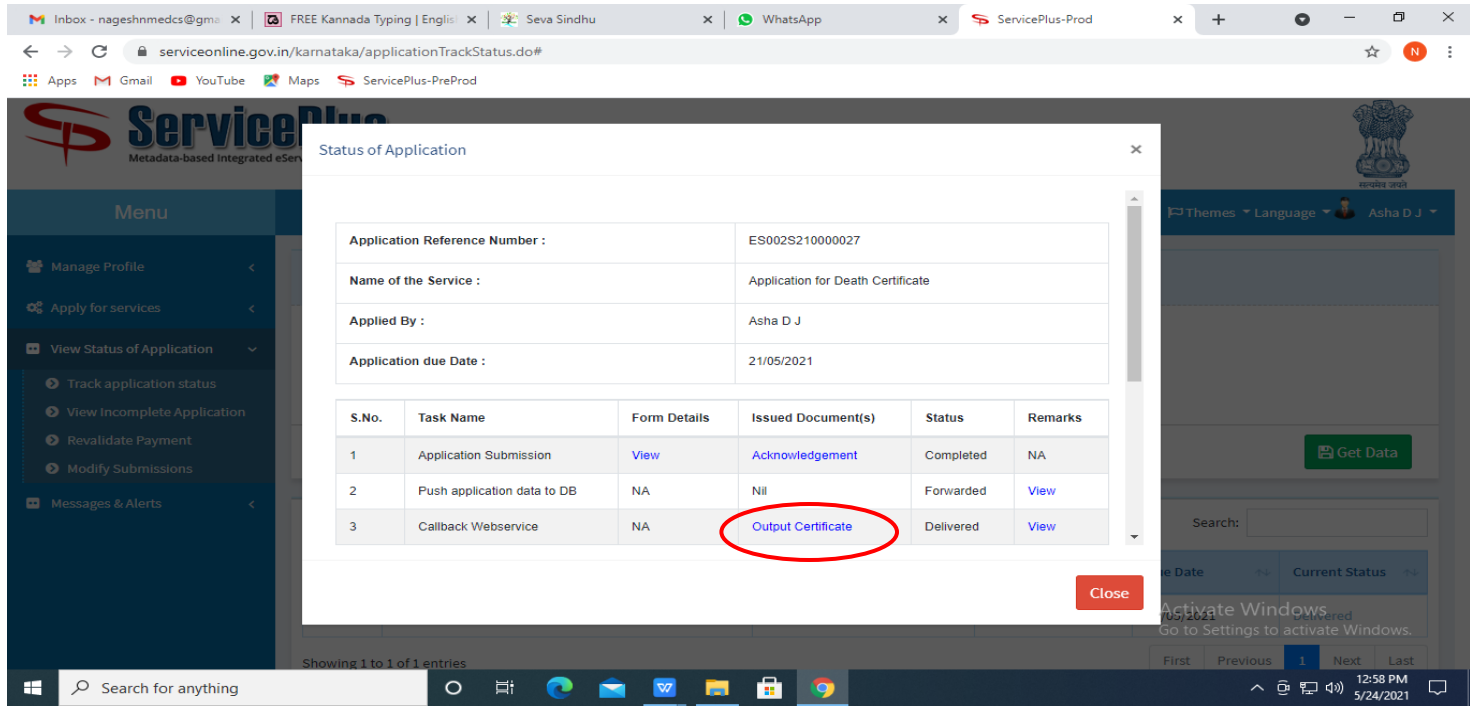

**Step 22: Duplicate copies in Survey Section – Village map** output certificate will be downloaded. You can print the certificate if required.

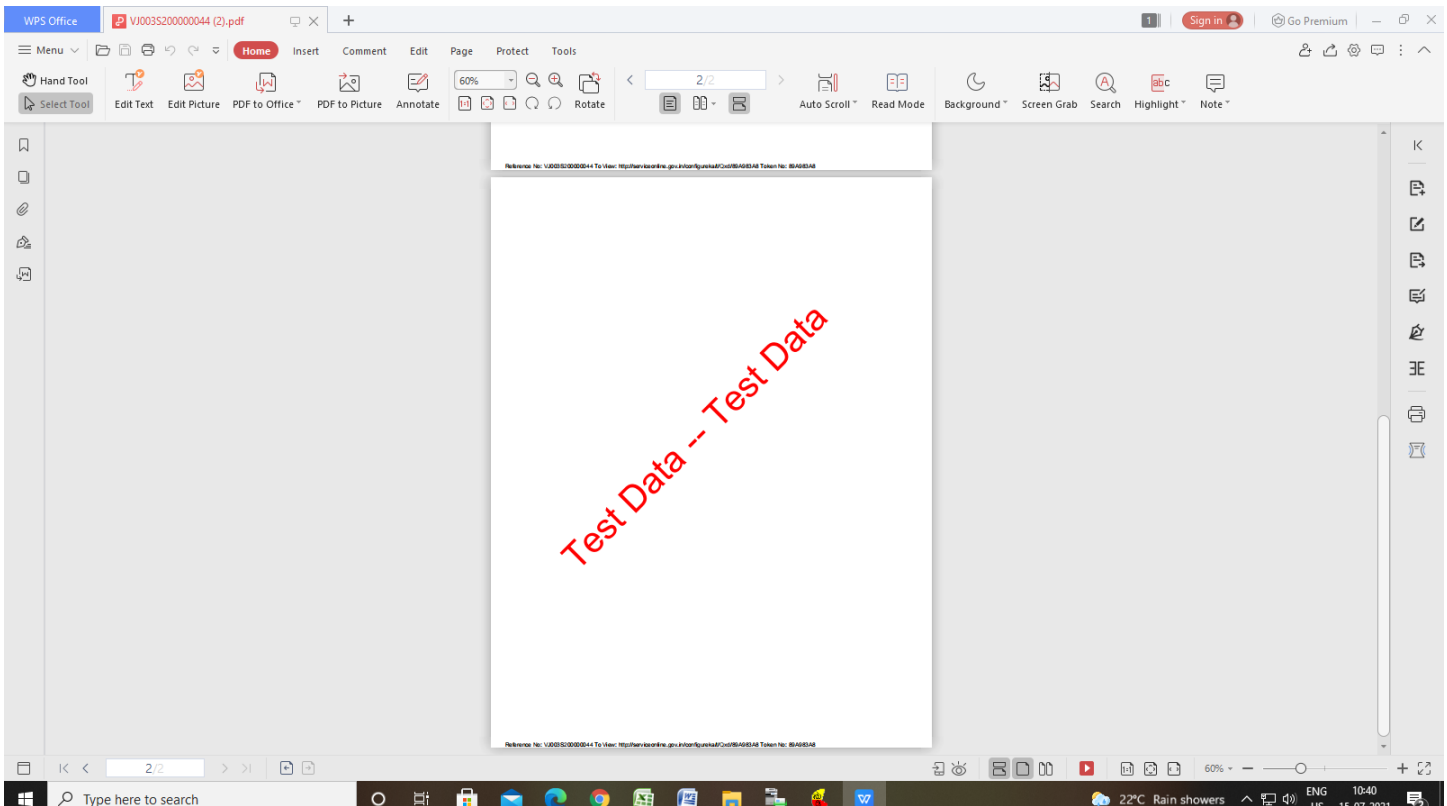